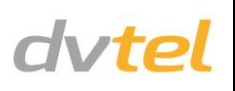

## **Initial Configuration**

- **1. Prepare the camera:** Remove the camera's protective packaging and open the dome cover.
- **2. Attach an Ethernet cable:**
	- a. Connect one end of a Cat 5 Ethernet cable to the Ethernet port on the side of the camera, and the other end (RJ45) to a Power Sourcing Equipment (PSE) device, such as a PoE switch.
	- b. Verify that the LED on the port is green, indicating a good network connection. A yellow LED flashes when there is network activity.

**NOTE:** The camera IP Address and the subnet mask IP Address are automatically supplied by the DHCP server.

**TIP:** A camera setup adapter, such as Veracity Pinpoint, can be used to connect a laptop directly to the camera using PoE. **NOTE**: If you are using IE 9 as your web browser, work in Compatibility Mode.

- **3. Set the camera's IP address:**
	- a. Open the DNA application. Select the unit requiring IP assignment. See figures below.
	- b. To open the DNA **Assign IP** screen, do one of the following:
		- Select the unit, right-click the mouse, and select the *Assign IP* option

Thread cables through opening at the side of the camera: a. Plug the Cat 5 cable into the camera Ethernet port and plug the other end of the cable into an IEEE 802.3at PoE switch. If

Select the **Assign IP** button from the toolbar

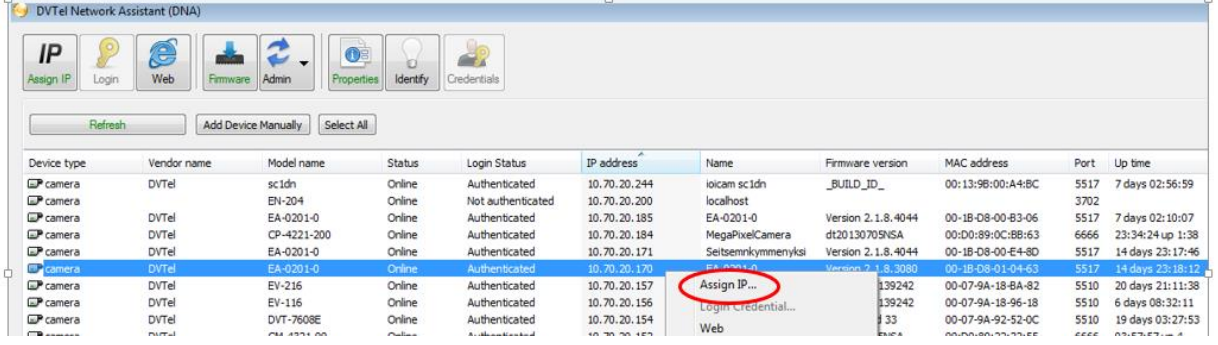

- c. If your network does not have a DHCP server, enter the IP Address, Mask (Netmask) and Gateway values in the dialog box displayed below.
- d. Click **Update** and wait for *OK* status to be displayed. The IP value has been assigned.

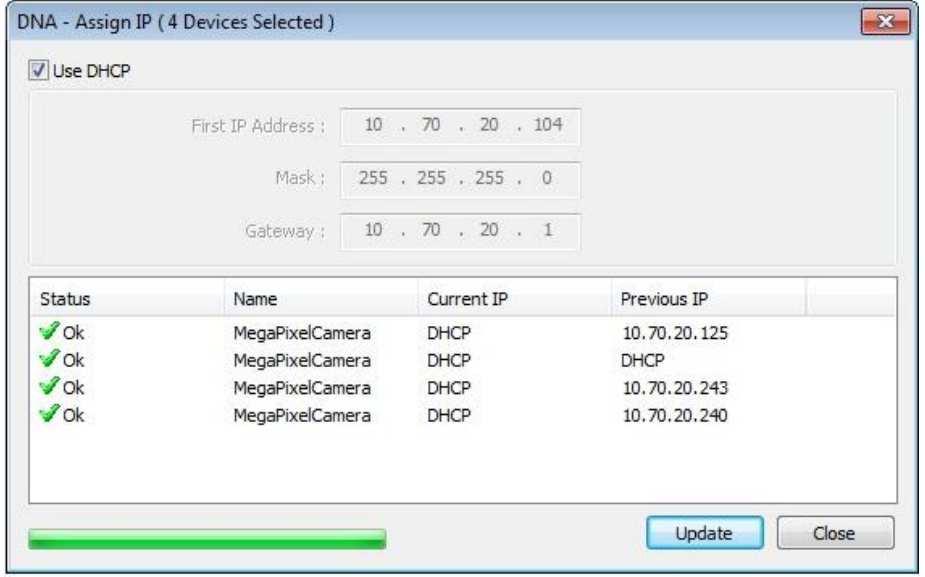

- **4. Disconnect the cable:**
	- a. Disconnect the Ethernet cable and replace the dome cover. The camera is ready for mounting in a site installation.
	- b. Refer to the camera's user manual for mounting instructions.

## **Site Installation**

**WARNING:** The Quasar CM series camera must be kept in a clean and dry indoor environment or in the protective outdoor mounting kit supplied with the outdoor model. Operating temperature should be maintained within -10°C ~ 50°C (14° ~ 122°F). Operating humidity should be between 10-90% (non-condensing). The camera should be kept dry, free from water condensation, dust, dirt, and smoke.

- **1. Mount the camera:**
	- a. Install the Quasar mini-dome camera in the ceiling according to the camera's user manual.
- **2. Attach cables:**

- operating the heater for outdoor models, also plug a properly rated 24VAC cable into the camera power connector.
- below.

b. If applicable, connect the Alarm In, Alarm Out, Audio In and Audio Out terminals to external devices. See the figures and table

## **Adjust Camera Settings**

Note the following locations on the camera:

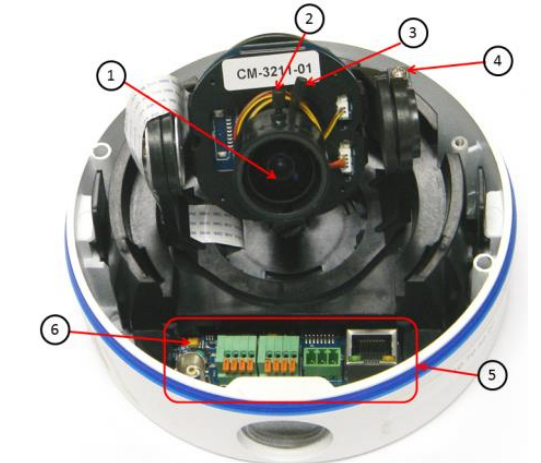

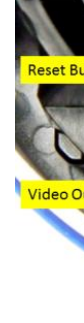

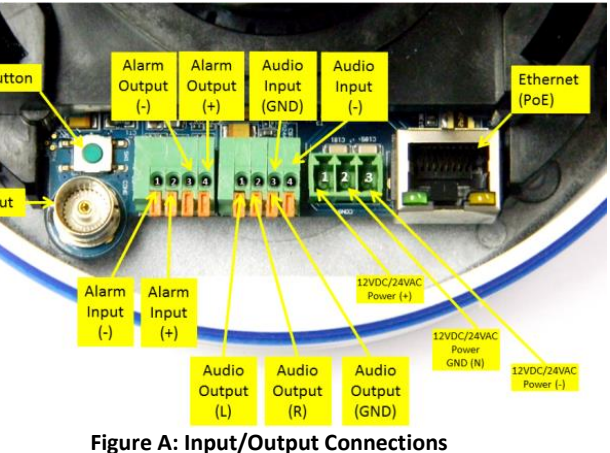

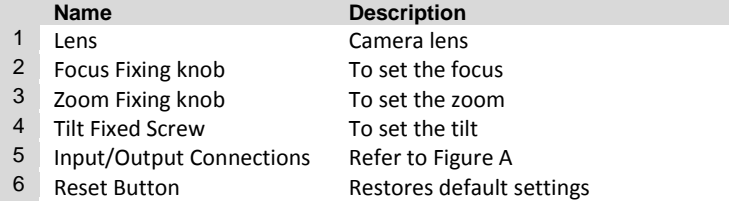

- To adjust the focus: Loosen and tighten by hand the adjustment knob until the optimum focus is obtained.
- To adjust the zoom: Loosen and tighten by hand the adjustment knob until the optimum zoom is obtained.
- To adjust the tilt: Loosen the screw to adjust the tilt angle.

# **Adjusting and Framing-Up the Camera View**

**1. Camera Access and Login:**

Access the camera in one of the following ways:

- a. If using the DNA application, click the **DNA** icon ... In the Discovery List, click to select the camera, right-click to open the shortcut menu, and select **Browse**.
- b. If using a web browser, enter the camera's IP address in the URL address bar.

### **2. Before logging into the camera:**

The client application will be automatically installed once you connect to the camera through your PC/workstation web-browser for the first time. Before accessing the camera, ensure that ActiveX controls can be downloaded by (a) changing the ActiveX controls and plug-in settings or (b) setting the Internet security level to default. For further details, refer to the camera's user manual.

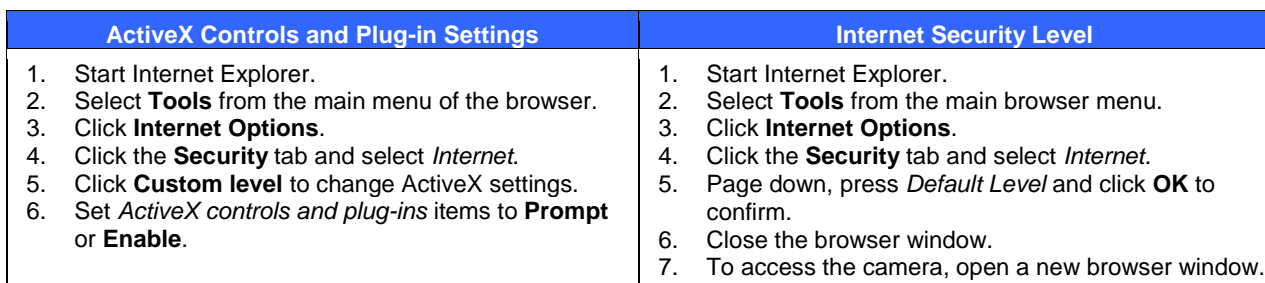

#### **3. Camera Login:**

The camera's IP address is automatically supplied by the DHCP server. To access the camera for the first time, use the Configurator application to change the camera's IP address.

#### **4. Login ID and Password:**

- a. Enter the camera's IP address in the browser's URL address bar and press the Enter key.
- b. Enter the default user name (*Admin*) and password (*1234*).

**NOTE:** The user name is case-sensitive.

- **5. Install the ActiveX control:**
	- a. After accessing the camera through the web browser for the first time, a request to install the ActiveX control appears below the URL address bar.
	- b. Right-click on the message, and select *Install ActiveX Control*… to permit ActiveX control installation.
	- c. In the pop-up security warning window, click **Install** to start downloading the DC Viewer software onto the PC.
	- d. Click **Finish** when the DC Viewer installation is completed.

**NOTE:** Uninstall previous versions of DC Viewer from your PC through the Windows Add/Remove program, before accessing the camera for the first time. For more information, refer to the user's manual.

# **Attach in Latitude**

- 1. In the Latitude application, on the Sidebar click **Physical View**.
- 2. On the Navigation Tree click the S*ystem name.*
- 3. Select the **Discovery** tab and do the following:
	- a. Under *Cameras and Encoders,* verify that **DVTEL HD Series** is selected.
	- b. Click **Start**. The camera details are displayed in the Discovery table.
	- c. If the camera wasn't found after running *Start*, click **Discover Unit Manually**.
	- d. In the dialog box that opens, enter the camera's IP address, select **DVTEL HD Series**, and click **OK**.
- 4. In the Discovery table, right-click the camera, choose **Attach**, and then click the Archiver name to attach to.

| <b>Networks</b>                                               |                      |                      |                |                                        |
|---------------------------------------------------------------|----------------------|----------------------|----------------|----------------------------------------|
| Automatically create unit capability scenes                   |                      |                      |                |                                        |
| <b>Discovery</b>                                              |                      |                      |                |                                        |
|                                                               |                      |                      |                |                                        |
|                                                               |                      |                      |                |                                        |
| Name                                                          |                      | Archiver             | IP address     | <b>MAC</b> address                     |
|                                                               |                      |                      |                |                                        |
| 10.70.20.150 (Altitude - HD Elite IP Camera)                  |                      |                      | 10.70.20.150   | 00-D0-89-08-23-7F                      |
| 20.164 (Altitude - HD Classic IP Came                         |                      |                      | 10.70.20.164   |                                        |
| 40.70.20.190 (Altitude - HD Classic IP Came                   |                      |                      | 10.70.20.190   | 00-D0-89-04-D6-CF<br>00-D0-89-08-D9-DD |
| 10.70.20.193 (Altitude - HD Classic IP Came                   |                      |                      | 10 70 20 193   | 00-D0-89-07-9F-BB                      |
|                                                               | $110 M + 111 M + 11$ |                      | $-0.70.20.194$ | 00-D0-89-08-3B-5E                      |
| 10.70.20.194 (Altitude<br><sup>2</sup> 10.70.20.199 (Altitude | Attach               | <b>Main Archiver</b> | 0.70.20.199    | 00-D0-89-05-29-9C                      |

5. When finished, click  $\mathbf{w}$  to save.

# *Models in the CM Series:*

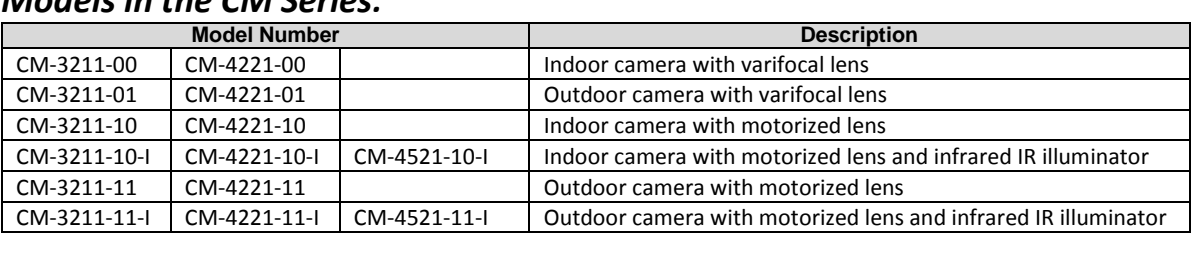

## *How to Contact DVTEL:*

**North America**: 1-888-DVTel77 **Latin America**: +52 555580 5618 **EMEA**: +44 (0) 1494 430240 **APAC**: +65 6389 1815 **China**: +86 10 8586 8836 **India**: +91 (129) 431 5031 **ANZ/Pacific**: +61 8 8235 9211

For assistance, email us a[t support@dvtel.com](mailto:support@dvtel.com) or visi[t http://www.dvtel.com/support.](http://www.dvtel.com/support)

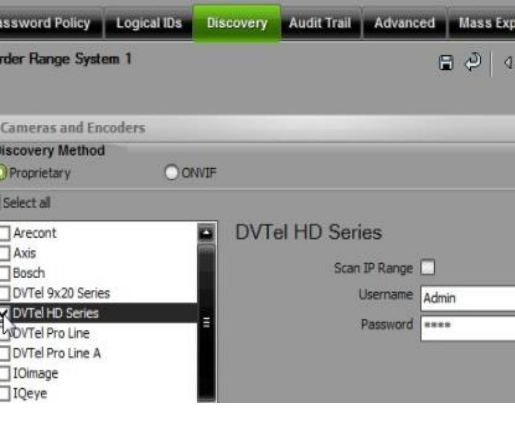

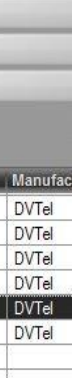

© DVTEL, Inc. All rights reserved worldwide. Printed October 2013.

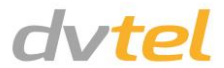